# **Trickfilm mit PowerPoint**

## **Auftrag**

Erstelle mithilfe von PowerPoint einen einfachen Trickfilm.

#### **Methode**

Aus der ClipArt werden ein oder mehrere Grafiken auf eine Folie kopiert. Durch das Verändern der Position der Grafiken in den folgenden Folien entsteht ein einfacher Trickfilm.

### **Anleitung**

Öffne das Programm PowerPoint.

- 1. Wähle im Register *Layout* eine leere Folie.
- 2. Speichere die begonnene Arbeit unter einem passenden Namen.
- 3. Lade aus der ClipArt eine oder mehrere Grafiken: Mit dem Befehl *Einfügen, Onlinegrafiken* wird ein Auswahlfenster eingeblendet. Wähle nun eine oder mehrere Grafiken aus.

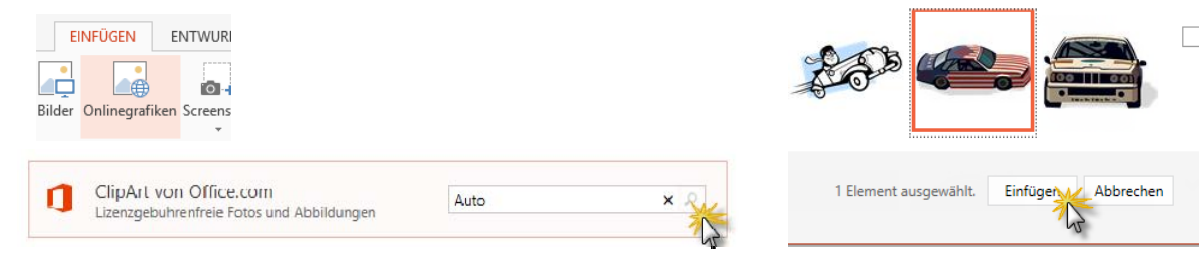

- 4. Mit der Maus kannst du die Grafiken nach deinen Vorstellungen auf der Folie platzieren.
- 5. Dupliziere die aktuelle Folie mit der Tastenkombination <**CTRL>** + <**D**> oder mit Hilfe des Kontextmenüs. Du hast nun eine neue identische Folie.

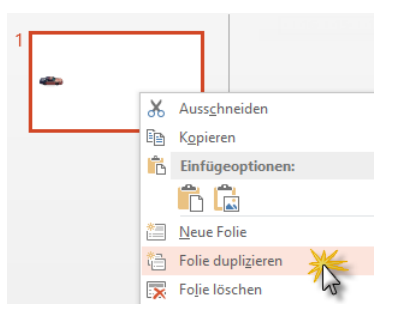

**START** 

Neue

Folie

 $\mathbb{X}$ 

Ee

 $\mathcal{A}$ 

ilage <sub>Ta</sub>

EINFÜGEN

**TE** Layout \*

**Office Theme** 

Lee

ENTWU

6. Auf dieser Folie veränderst du die Position der Grafiken oder der Grafik ein wenig: Markiere eine Grafik und ziehe sie mit gedrückter Maustaste oder mithilfe der Pfeiltasten in die gewünschte Position!

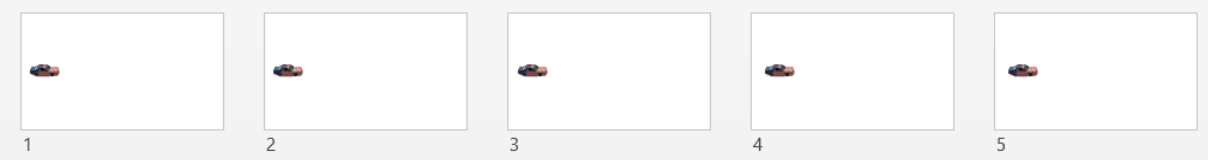

7. Wiederhole die Punkte 6 und 7 so oft, bis deine Handlung abgeschlossen ist!

8. Damit aus den einzelnen Bildern ein "Film" entsteht, gehst du folgendermassen vor:

Klicke auf das Register *ÜBERGÄNGE*. Stelle die Zeit für das Erscheinen der nächsten Folie auf *Nach 00:00* ein und klicke anschliessen auf *Für alle übernehmen*.

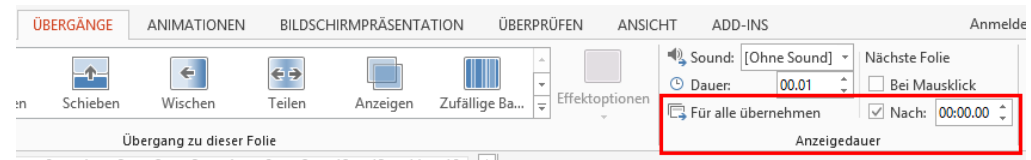

- 9. Schaue deine Präsentation an, indem du im Register *Bildschirmpräsentation*  auf die Schaltfläche *Von Beginn an* klickst! Du kannst die Präsentation auch durch Drücken der Funktionstaste <**F5**> starten - das geht noch schneller.
- 10. Speichere deine Arbeit.

#### **Erweiterte Möglichkeiten**

Vertone deinen Film mit Tönen aus dem Clip Organizer (Register *Einfügen, Audio, Onlineaudio...*) oder mit eigenen Aufnahmen. Eine grosse Auswahl an Audio-Files findest du auch auf der Seite http://www.findsounds.com

Viele Möglichkeiten zur Animation von Objekten findest du im Register *Animationen* unter *Animation hinzufügen*. Dort kannst du auch benutzerdefinierte Pfade bestimmen und so auf einer einzigen Folie komplexe Bewegungen realisieren. Nachdem du die Grafik auf der Folie angeklickt hast, kannst du ihr Effekte zuordnen:

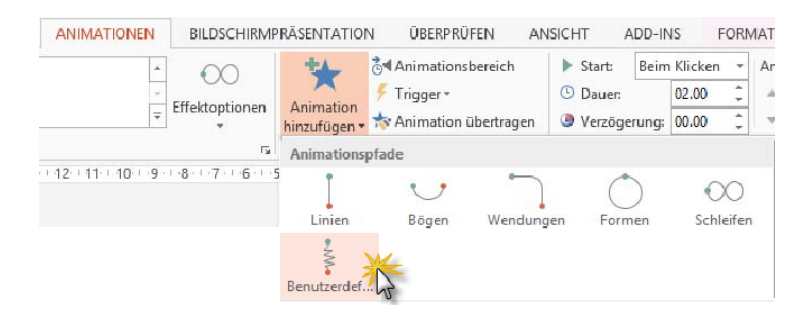

**D** Tipp: Achte darauf, dass der Startvorgang der Animationen automatisch erfolgt:

Die zeitliche Abfolge mehrerer Animationen auf der gleichen Folie kannst du im *Animationsbereich* steuern.

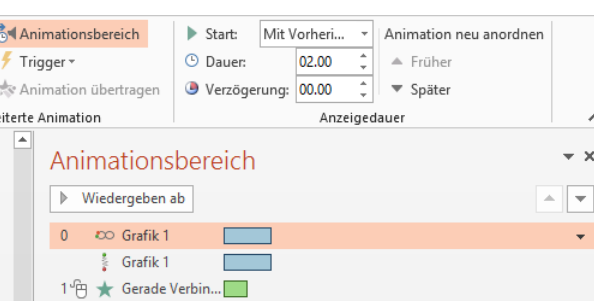

Animation neu anordnen

▲ Früher

Später

 $\blacktriangleright$  Start:

 $O$  Dauer:

Mit Vorheri...

**Beim Klicken** 

Nach Vorherigen

• Verzöger Mit Vorherigen

FO Von Beginn an

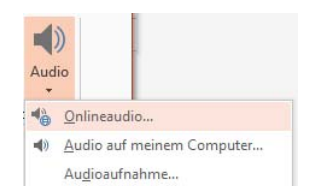